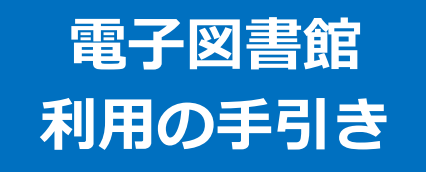

※説明に使用している画像はパソコンの表示です。

### **1. ログインする**

#### **1. 電子図書館のサイトにアクセスする**

【URL】https://www.d-library.jp/kikuchi/g0101/top/

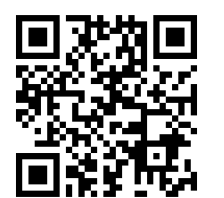

◀電子図書館 HP の QR コード

#### **2.利用者 ID とパスワードを入力する(半角)**

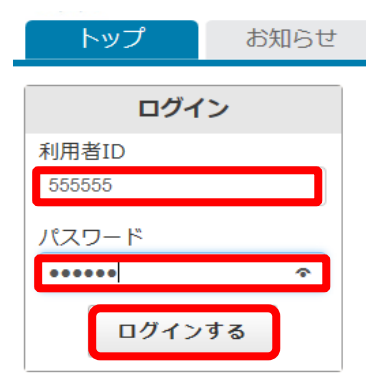

**利用者 ID**:図書館利用券のバーコード下の番号です **パスワード**:ご自身の生年月日を設定しています (例)2003 年 10 月1日生まれの方は『20031001』 ※月日の数字が一桁の場合『0』をつけてください ※ログインできましたら、マイページからパスワード を変更してください

- **3.『ログインする』をクリック**
- **4.「【利用者 ID】さん」の表示が出れば完了**

#### **1. ログイン画面で「マイページ」をクリック**

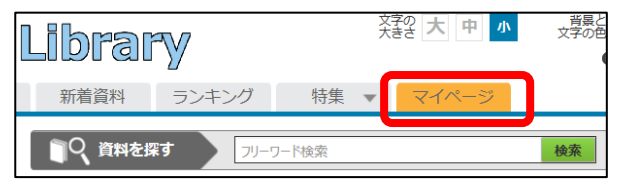

### **2.「パスワードの変更」をクリック**

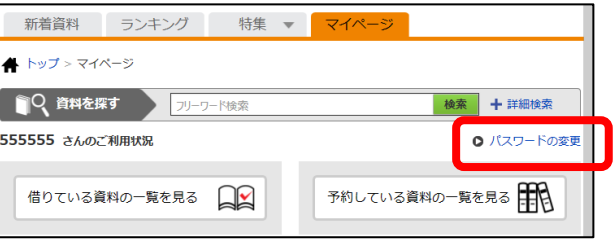

### **3.「現在のパスワード」と「新しいパスワード」を**

#### **を入力する**

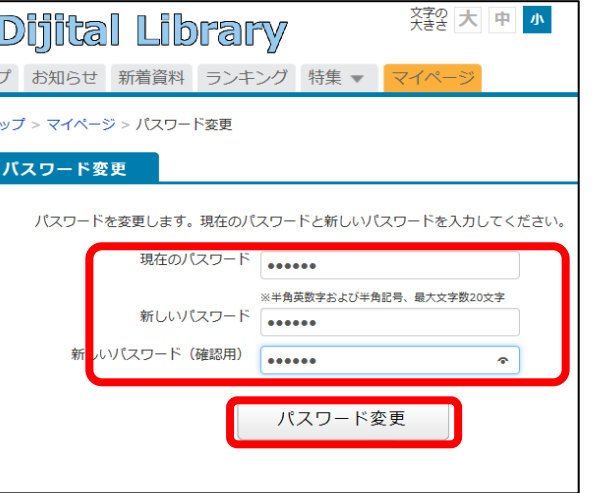

- **4.「パスワード変更」をクリック**
- **5.「パスワードの変更が完了しました」と表示**

## **2. パスワードを変える 3-a. さがす(フリーワード検索)**

#### **1.フリーワード検索:探したい言葉を入力**

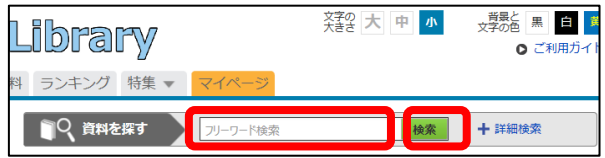

#### **2.「検索」をクリック**

※言葉を入力せずクリックすると、全資料が表示されます

**3.一覧が表示されます**

# **1.「詳細検索」をクリック 3-b. さがす(詳細検索)**

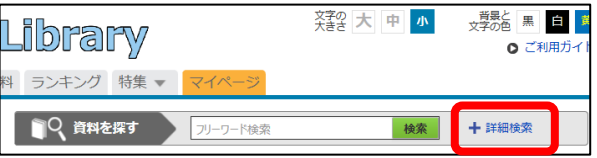

**2.「資料名」「著者名」「出版社」などを入力**

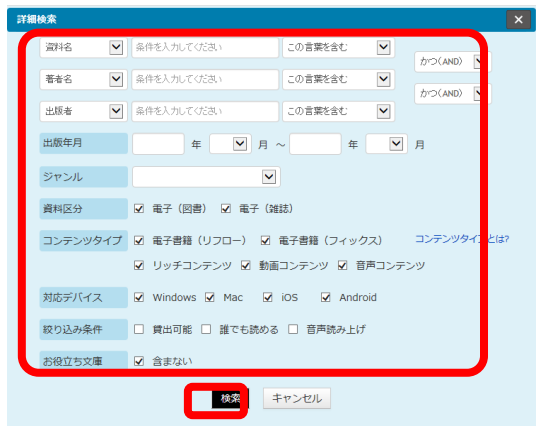

- **3.「検索」をクリック**
- **4.一覧が表示されます**

### 1. **3-c. さがす(ジャンルで探す)**

#### **1.探したいジャンルの項目をクリック**

※ さらにジャンルを絞り込むこともできます

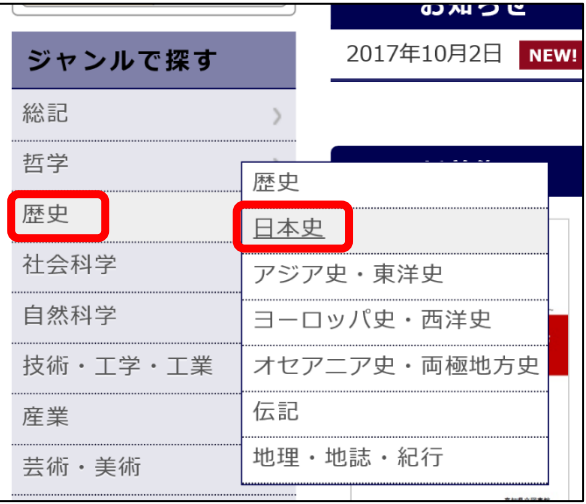

#### **2.一覧が表示されます**

### **4. 借りる**

**1.借りたい資料の「借りる」をクリック**

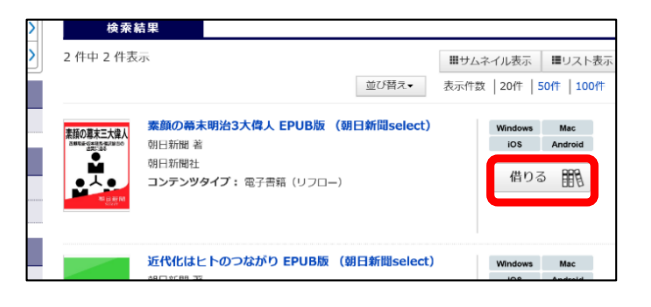

### **5-a. 読む(借りたらすぐに読む) 7. 延長する**

### **1.「借りる」ボタンをクリックした後 「今すぐ読む」をクリック**

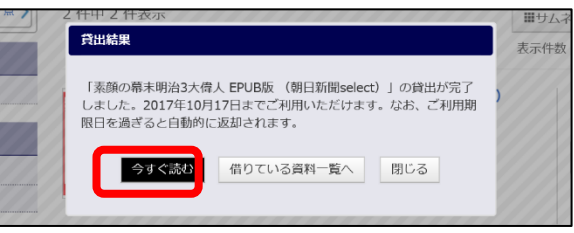

### **5-b. 読む(借りている本を読む)**

**1.マイページの借りている資料一覧で読みたい 資料の「読む」をクリック**

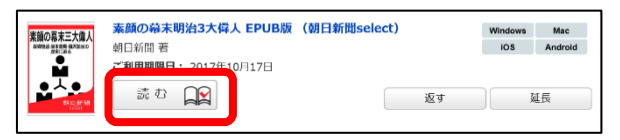

## **6. 返す**

※利用期限が過ぎると自動的に返却されます

**1.マイページの借りている資料一覧で返したい**

**資料の「返す」をクリック**

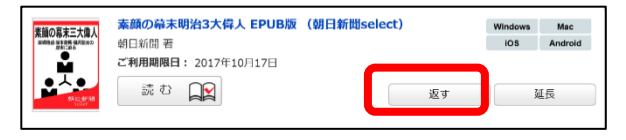

※次の人の予約が入っている場合は延長できません

**1.マイページの借りている資料一覧で延長したい 資料の「延長」をクリック**

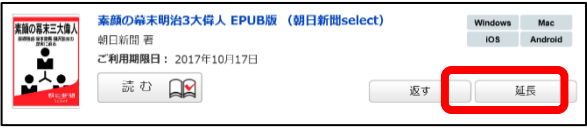

### **8.予約する**

※借りている人がいない資料への予約はできません ※予約取置期間を過ぎた資料は自動的に予約解除されます

#### **1.読みたい本の「予約する」をクリック**

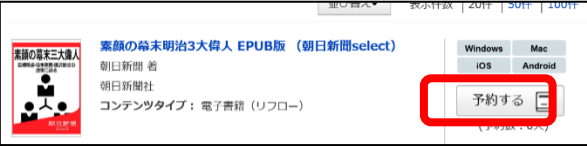

### **9. 利用のルール**

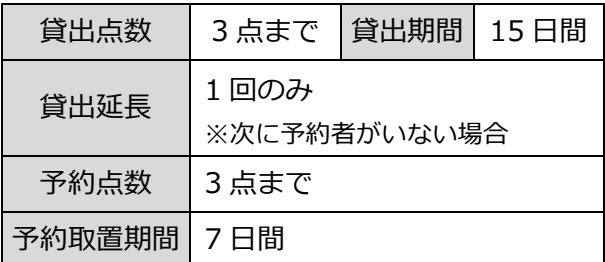

【電子書籍に関する問合せ】 菊陽町図書館 TEL:096-232-0404